# Программируемые одноканальные источники постоянного напряжения серии PDS

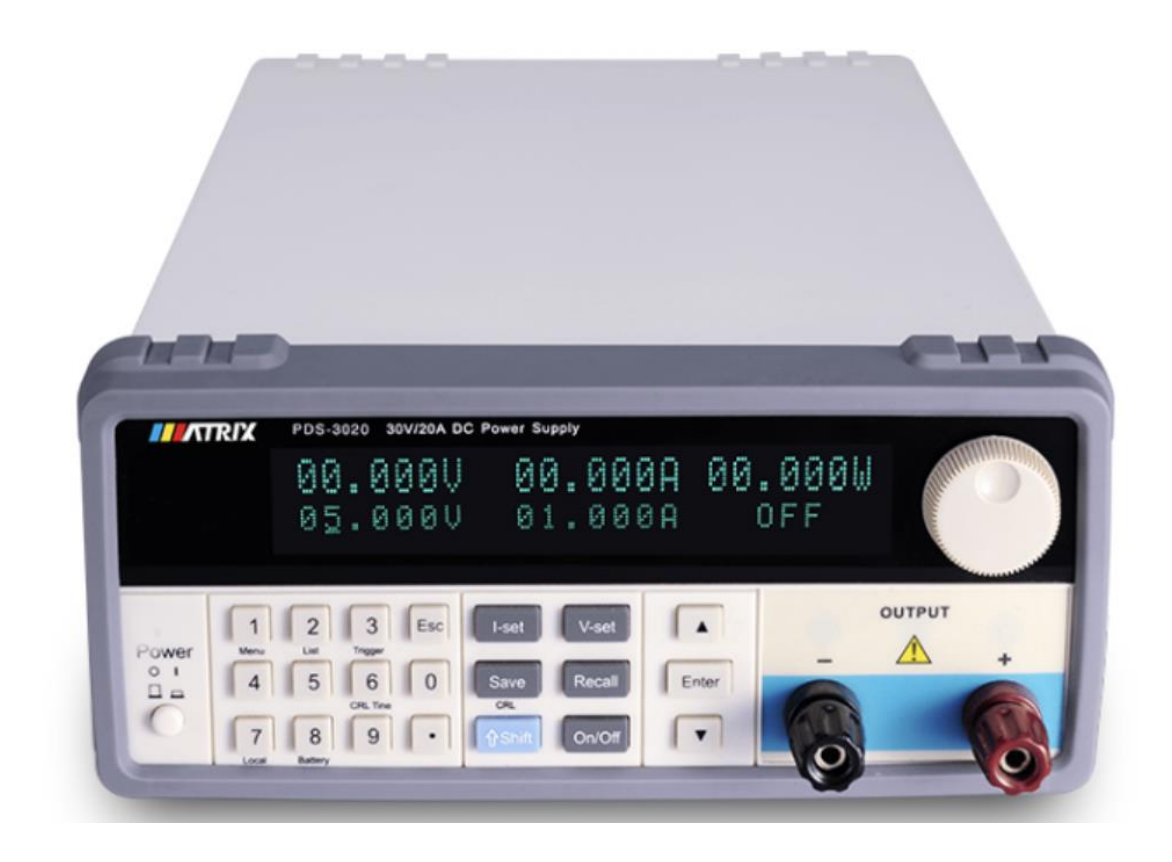

**Перевод с английского языка оригинальной инструкции завода-изготовителя.**

# **В случае обнаружения противоречий и несоответствий с оригиналом, верным считать оригинал инструкции**

© Все права защищены. Копирование, переиздание и публикация запрещены без письменного разрешения ТОО Test instruments.

ТОО Test instruments, 050060, г Алматы, ул Розыбакиева 184, тел 379-99-55, факс 379-98-93,

# **Оглавление**

<span id="page-1-0"></span>![](_page_1_Picture_119.jpeg)

# **Предупреждения по безопасности:**

При любых неисправностях не пытайтесь самостоятельно ремонтировать прибор. Обращайтесь к официальному дистрибьютору.

Во избежание травм и поломки оборудования, сервисное обслуживание прибора должен производить только специально обученный персонал.

Во избежание поражения электрическим током, необученному персоналу категорически запрещается открывать прибор.

Используя это оборудование, следует неукоснительно соблюдать стандартные требования электробезопасности.

Производитель не несет ответственности за любой прямой или косвенный финансовый ущерб или упущенную выгоду, которые могут возникнуть при использовании данного источника питания.

# **Символы безопасности**

<span id="page-2-0"></span>Терминал защитного заземления

 $\overline{\mathcal{T}}$ Терминал шасси (корпуса)

Символ на приборе указывает на то, что пользователь может должен найти дополнительную информацию <del>обратиться к</del> в руководстве по эксплуатации.

Опасность высокого напряжения.

# **1. Общий обзор**

<span id="page-3-0"></span>MATRIX PDS-XX-XX - это программируемый источник питания постоянного напряжения с одним выходом.

Прибор и имеет несколько режимов работы, включая запись и последующий вызов до 100 наборов выходных параметров, как в ручном, так и в автоматическом режиме, что позволяет проводить комплексное тестирование нагрузки различными значениями входного напряжения, включая кратковременные изменения

Прибор легкий, компактный и может широко использоваться для проектирования, испытания и тестирования электронных устройств в индустрии связи, лабораториях, конструкторских бюро и научно-исследовательских институтах.

- $\bullet$  Высокая точность и высокое разрешение 1mV/1mA
- Яркий вакуумный VFD-дисплей
- Автоматическое переключение между режимами стабилизации напряжения и стабилизации тока
- Удобный интерфейс управления
- Режим автоматического исполнения с поддержкой неограниченного количества циклов
- Функция хранения и вызова, в том числе автоматически, наборов данных в 100 ячейках памяти
- Режим компенсации падения напряжения на нагрузке
- Защита от перегрузки, защита от обратной полярности, защита от перегрузки по току и напряжению, защита от перегрева
- Система охлаждения с контролем температуры и низким уровнем шума
- Режим зарядки внешнего аккумулятора
- Дополнительный аналоговый интерфейс управления (опционально)

ТОО Test instruments, 050060, г Алматы, ул Розыбакиева 184, тел 379-99-55, факс 379-98-93,

# **2. Внешний вид и органы управления**

#### <span id="page-4-0"></span>**Лицевая панель**

![](_page_4_Picture_2.jpeg)

- 1. Дисплей
- 2. Функциональные кнопки и кнопки ввода цифр
- 3. Энкодер ввода
- 4. Выходной терминал
- 5. Выключатель питания

#### **Кнопки управления**

![](_page_5_Picture_247.jpeg)

ТОО Test instruments, 050060, г Алматы, ул Розыбакиева 184, тел 379-99-55, факс 379-98-93,

#### **Тыльная панель**

![](_page_6_Picture_1.jpeg)

- 1. Интерфейс RS232 ( Опционально)
- 2. Вход синхронизации
- 3. Аналоговый интерфейс управления (опционально)
- 4. Измерительный терминал компенсации падения напряжения на нагрузке
- 5. Отверстия для отвода тепла
- 6. Клемма заземления корпуса
- 7. Разъѐм шнура питания (с держателем предохранителя)

# **3. Работа с прибором**

#### <span id="page-7-1"></span><span id="page-7-0"></span>**3.1 Лицевая панель**

а) Единицы измерения напряжения и тока в данном приборе и в инструкции по эксплуатации, указаны в вольтах **V** и амперах **A**.

б) На заводе прибор настроен на режим работы управления с лицевой панели. При включении питания прибора необходимые настройки можно выполнить на лицевой панели.

в) Если прибор переведен в режим удаленного управления, возврат к управлению с лицевой панели производится нажатием комбинации кнопок **Shift** + **7**.

г) В нижней строке дисплея отображаются настраиваемые выходные параметры и состояние выхода. В верхней строке дисплея отображаются текущие параметры тока и напряжения и один из трѐх параметров, который можно выбрать в меню: мощность, сопротивление или время работы прибора в состоянии подключенного выхода.

#### <span id="page-7-2"></span>**3.2 Метод ввода**

#### 3.2.1 Ввод с помощью кнопок

С помощью кнопок ввода цифр введите значение, которое вы хотите установить, а затем нажмите кнопку **Enter** для подтверждения. Для отмены нажмите кнопку **Esc**, затем повторно введите данные.

3.2.2 Энкодер ввода

Энкодер – это устройство ввода значений. Нажатие на энкодер, как на кнопку, перемещает курсор для выбора настраиваемой цифры. Поворот энкодера по часовой или против часовой стрелки плавно увеличивает или уменьшает соответственно настраиваемое значение.

#### 3.2.3 Выход из режима настройки

Для выхода из режима настройки нажмите кнопку **Esc** или выход из режима настройки произойдет автоматически через 6 сек.

ТОО Test instruments, 050060, г Алматы, ул Розыбакиева 184, тел 379-99-55, факс 379-98-93,

#### <span id="page-8-0"></span>**3.3 Настройка выходного напряжения**

Нажмите кнопку **V-set**, и на месте последней цифры значения напряжения начнет мигать курсор.

![](_page_8_Picture_2.jpeg)

Введите нужное значение с помощью энкодера или кнопок ввода цифр, используя кнопку с точкой, как десятичный разделитель. Нажмите кнопку **Enter** для подтверждения.

Примечание: В правом нижнем углу дисплея отображается состояние выхода источника. **OFF** – выход отключен.

#### <span id="page-8-1"></span>**3.4 Настройка ограничения по току**

Нажмите кнопку **I-set**, и на месте последней цифры значения ограничения по току начнет мигать курсор.

![](_page_8_Picture_7.jpeg)

Введите нужное значение с помощью энкодера или с помощью кнопок ввода цифр, используя кнопку с точкой, как десятичный разделитель. Нажмите кнопку **Enter** для подтверждения.

#### <span id="page-9-0"></span>**3.5 Настройка защиты от перегрузки по напряжению OVP (Over Voltage Protection)**

Функция защиты от перегрузки по напряжению защищает источник питания и нагрузку от превышения установленного выходного напряжения. Если данная функция активирована, то регулировка напряжения ограничивается установленным пределом, при превышении которого выход немедленно отключается и на дисплее отображается символ **OVP**.

Примечание: Если защита сработала, проверьте параметры внешней питающей сети. Значение не должно превышать 120% от номинального. После устранения проблем с питанием прибора нажмите кнопку **On/Off**, чтобы снова подключить выход.

#### 3.5.1 Установка предела выходного напряжения

Нажмите кнопку  $\nabla$  несколько раз, пока на дисплее не отобразится **Parameter OVP Set**, чтобы установить значение предела выходного напряжения.

![](_page_9_Picture_5.jpeg)

Введите нужное значение с помощью энкодера или с помощью кнопок ввода цифр, используя кнопку с точкой, как десятичный разделитель. Нажмите кнопку **Enter** для подтверждения.

#### 3.6.2 Включение функции **OVP**

Нажмите кнопку несколько раз, пока на дисплее не отобразится **Parameter OVP Status**, затем поворотом энкодера выберете **ON**, чтобы включить или **OFF**, чтобы выключить функцию **OVP**.

![](_page_9_Picture_9.jpeg)

#### <span id="page-10-0"></span>**3.6 Настройка защиты от перегрузки по току OCP (Over Current Protection)**

Функция защиты от перегрузки по току защищает источник питания и нагрузку от превышения установленного предела силы тока. Если данная функция активирована, то размер регулировки силы тока ограничивается установленным пределом, а при его превышении выход немедленно отключается и на дисплее отображается символ **OCP**.

#### 3.6.1 Установка предела силы тока

Нажмите кнопку  $\nabla$  несколько раз, пока на дисплее не отобразится **Parameter OCP Set**, чтобы установить значение предела силы тока.

Введите нужное значение с помощью энкодера или с помощью кнопок ввода цифр, используя кнопку с точкой, как десятичный разделитель. Нажмите кнопку **Enter** для подтверждения.

![](_page_10_Picture_5.jpeg)

#### 3.6.2 Включение функции **OCP**

Нажмите кнопку  $\nabla$  несколько раз, пока на дисплее не отобразится **Parameter OCP Status**, затем поворотом энкодера выберете **ON**, чтобы включить или **OFF**, чтобы выключить функцию **OCP**.

![](_page_10_Picture_8.jpeg)

#### <span id="page-11-0"></span>**3.7 Настройка времени исполнения текущих параметров в автоматическом режиме**

В одном цикле автоматического режима исполнения может быть запрограммировано от 1 до 100 шагов. Каждый шаг включает в себя набор следующих параметров: выходное напряжение, ограничение по току, значение OVP, значение OCP, а также время исполнения данного шага до начала следующего или до отключения выхода (обратный отсчѐт).

Для установки времени исполнения шага нажмите кнопку  $\nabla$ несколько раз, пока на дисплее не отобразится **Parameter Delay**.

![](_page_11_Picture_3.jpeg)

Введите нужное значение в секундах с помощью энкодера или с помощью кнопок ввода цифр. Нажмите кнопку **Enter** для подтверждения.

Примечание: Данная настройка работает только в режиме автоматического исполнения.

#### <span id="page-12-0"></span>**3.8 Меню настроек**

Для входа в меню, в состоянии отключенного выхода, нажмите комбинацию кнопок Shift + 1. С помощью кнопок  $\Delta$   $\nabla$  перемещайтесь по пунктам меню.

Для выхода из меню нажмите кнопку **Esc** или подождите примерно 6 секунд, пока прибор сам не выйдет из настроек меню.

3.8.1 Настройки параметров при включении прибора

а) Возврат к заводским настройкам.

Войдите в меню и выберите пункт **Utility INIT**. Вращая энкодер, выберите **ON** или **OFF**.

![](_page_12_Picture_6.jpeg)

**ON** означает, что параметры прибора при каждом включении будут настроены по умолчанию.

**OFF** означает последние параметры прибора перед отключением будут установлены при последующем включении.

б) Состояние выхода при включении прибора.

В меню выберите пункт **Utility OUT RECALL**. Вращая энкодер, выберите **ON** или **OFF**.

![](_page_12_Picture_11.jpeg)

- **ОN** означает, что при выключении прибора последнее состояние выхода будет сохранено и установлено при следующем включении.
- **OFF** означает, что при выключении прибора последнее состояние выхода не будет сохранено и при следующем включении выход будет отключен.

ТОО Test instruments, 050060, г Алматы, ул Розыбакиева 184, тел 379-99-55, факс 379-98-93,

3.8.2 Настройка верхних пределов выходных параметров

а) Настройка верхнего предела выходного напряжения.

В настройках меню выберите пункт **Utility V Max**. Введите нужное значение с помощью энкодера или с помощью кнопок ввода цифр, используя кнопку с точкой, как десятичный разделитель.

![](_page_13_Picture_3.jpeg)

Нажмите кнопку **Enter** для подтверждения.

б) Настройка верхнего предела силы тока.

В настройках меню выберите пункт **Utility I Max**. Введите нужное значение с помощью энкодера или с помощью кнопок ввода цифр, используя кнопку с точкой, как десятичный разделитель.

![](_page_13_Picture_7.jpeg)

Нажмите кнопку **Enter** для подтверждения.

#### 3.8.3 Выбор отображения параметров в верхней строке дисплея

В настройках меню выберите пункт **Utility Display**, чтобы выбрать третий параметр, отображаемый в верхней строке дисплея. Вращением энкодера выберите **0**, **1** или **2**.

![](_page_14_Picture_2.jpeg)

**0** – Мощность. Третий параметр отображается, как выходная мощность.

**1** – Сопротивление. Третий параметр отображается, как сопротивление нагрузки.

**2** – Время. Третий параметр отображается, как совокупное время работы прибора

в состоянии подключенного выхода с момента последнего включения питания.

Примечание: Время обнуляется комбинацией кнопок **Shift** + **6**

3.8.4 Настройка скорости передачи данных RS232 ( Опционально)

В настройках меню выберите пункт **Utility Baud**. Вращением энкодера установите код, соответствующий скорости передачи данных, требуемой для взаимодействия с подключенным к интерфейсу RS232 компьютером.

![](_page_14_Picture_10.jpeg)

Введите нужное значение кода с помощью энкодера или с помощью кнопок ввода цифр. Нажмите кнопку **Enter** для подтверждения.

Ниже представлена таблица кодов, соответствующих скорости передачи данных:

![](_page_14_Picture_205.jpeg)

#### 3.8.5 Настройки зуммера

В настройках меню выберите пункт **Utility Beep**, затем поворотом энкодера выберете **ON**, чтобы включить или **OFF**, чтобы выключить звук зуммера.

![](_page_15_Picture_2.jpeg)

#### 3.8.6 Настройки быстрого вызова записанных данных

В настройках меню выберите пункт **Utility HotKey**, затем поворотом энкодера выберете **ON**, чтобы включить или **OFF**, чтобы выключить быстрый вызов из памяти записанных данных. Если данная функция активна, то на дисплее постоянно отображается символ **H**, и с помощью кнопок ввода цифр можно одним нажатием вызвать из памяти одну из 10 ячеек (с 0 по 9) с наборами параметров.

![](_page_15_Picture_5.jpeg)

#### 3.8.7 Настройка функции самотестирования по напряжению

В настройках меню выберите пункт **Utility VSelfTest**, затем поворотом энкодера выберете **ON**, чтобы включить или **OFF**, чтобы выключить функцию.

![](_page_15_Picture_8.jpeg)

При включении этой функции автоматически контролируется значение выходного напряжения, регулируется выходная мощность и уменьшается отклонение от заданного значения напряжения.

ТОО Test instruments, 050060, г Алматы, ул Розыбакиева 184, тел 379-99-55, факс 379-98-93,

#### 3.8.8 Настройки адреса прибора

В настройках меню выберите пункт **Utility Address**. Введите нужное значение от 0 до 99999 с помощью энкодера или с помощью кнопок ввода цифр, затем нажмите клавишу **Enter**.

![](_page_16_Picture_2.jpeg)

#### 3.8.9 Настройки режима **SENSE**

При потреблении большого тока происходит падение напряжения на нагрузке. В основном, это происходит из-за сопротивления питающих проводов. Режим дистанционного измерения **SENSE** позволяет компенсировать потери напряжения.

Для дистанционного измерения необходимо при отключенном выходе прибора, подсоединить нагрузку измерительными проводами к коаксиальному терминалу **SENSE** на задней панели прибора. Желательно не перекручивать измерительные и питающие нагрузку провода.

Затем в настройках меню выберите пункт **Utility Sense** и поворотом энкодера выберете **ON**, чтобы включить режим дистанционного измерения **Sense**.

![](_page_16_Picture_7.jpeg)

Схема подключения нагрузки к источнику в режиме **Sense**:

![](_page_16_Figure_9.jpeg)

#### 3.8.10 Внешнее аналоговое управление (опция)

Приборы, поставляемые по специальной комплектации, могут иметь на задней панели аналоговый коммутационный порт и соответствующие настройки меню. Подробная документация по данным функциям приведена в оригинале инструкции по эксплуатации на английском языке.

#### 3.8.11 Выбор источника синхронизации

В настройках меню выберите пункт **Utility TRISOU**.

![](_page_17_Picture_4.jpeg)

Вращением энкодера или кнопками ввода цифр выберите один из четырёх источников синхронизации:

**0 IMM** — запускается командой **TRIGger:IMMediate**, другие режимы запуска недействительны.

**1 ext** — синхронизация внешней кнопкой.

**2 Pulse** — синхронизация через коаксиальный разъѐм на тыльной панели TTL импульсами

**3 Level** — синхронизация по шине коммуникационного интерфейса ( Опционально)

ТОО Test instruments, 050060, г Алматы, ул Розыбакиева 184, тел 379-99-55, факс 379-98-93,

#### 3.8.12 Выбор функции сигнала синхронизации

В настройках меню выберите пункт **Utility TRIFUN**, чтобы определить, какую функцию будет выполнять сигнал синхронизации.

![](_page_18_Picture_2.jpeg)

Вращением энкодера или кнопками ввода цифр выберите одну из двух функций:

**0 Output** — переключение состояния выхода источника.

**1 List** — Режим синхронизации «List» (опционально)

3.8.13 Дата выхода версии прибора

В настройках меню выберите пункт **Utility Version**. На дисплее отобразится дата разработки данной версии прошивки прибора.

3.8.13 Совокупное время загрузки

В настройках меню выберите пункт **Utility Uptime**. На дисплее отобразится совокупное время эксплуатации прибора.

ТОО Test instruments, 050060, г Алматы, ул Розыбакиева 184, тел 379-99-55, факс 379-98-93,

#### <span id="page-19-0"></span>**3.9 Операции сохранения/вызова**

Источник питания может сохранять наборы часто используемых параметров в 100 ячейках энергонезависимой памяти. Каждый набор включает в себя значение выходного напряжения, значение ограничения по току, значение и статус защиты от перегрузки по напряжению (OVP), значение и статус защиты от перегрузки по току (OCP), а также время исполнения одного шага в автоматическом режиме исполнения до начала следующего шага или до отключения выхода.

#### 3.9.1 Сохранение набора параметров

Для сохранения набора параметров нажмите кнопку **Save**, на дисплее отобразится **Utility Store**. В левом нижнем углу отобразится номер ячейки памяти

![](_page_19_Figure_4.jpeg)

Вращением энкодера или кнопками ввода цифр введите порядковый номер ячейки памяти от 0 до 99, а затем нажмите клавишу **Enter** для подтверждения. Текущий набор параметров будет сохранен в ячейке памяти с выбранным порядковым номером.

#### 3.9.2 Вызов набора параметров

Для вызова набора параметров нажмите кнопку **Recall**, на дисплее отобразится **Utility Recall**. В левом нижнем углу отобразится номер ячейки памяти

![](_page_19_Picture_8.jpeg)

Вращением энкодера или кнопками ввода цифр введите порядковый номер ячейки памяти, а затем нажмите клавишу **Enter** для подтверждения. Набор параметров, сохраненный в данной ячейке памяти, будет установлен на источнике.

#### <span id="page-20-0"></span>**3.10 Автоматический режим исполнения**

В этом режиме поочередно вызываются наборы выходных параметров источника, заранее записанные пользователем в ячейки памяти. Кроме значения напряжения, тока, OVP и OCP, каждый набор включает в себя время исполнения. Порядок автоматического вызова ячеек памяти и продолжительность общего цикла исполнения устанавливается пользователем.

#### 3.10.1 Настройка автоматического режима

Нажмите комбинацию кнопок **Shift** + **2**. На дисплее отобразится **Auto Status**.

![](_page_20_Picture_4.jpeg)

С помощью энкодера выберете **ON** (включить) или **OFF** (выключить) автоматический режим исполнения.

С помощью кнопок  $\Delta \nabla$  перемещайтесь между параметрами данного режима. С помощью энкодера и кнопок ввода цифр настройте каждый параметр, как описано ниже.

3.10.2 Установка начального шага автоматического исполнения

В настройках автоматического режима выберите опцию **Auto Start**.

![](_page_20_Picture_9.jpeg)

С помощью энкодера или кнопок ввода цифр выберите порядковый номер ячейки памяти с которой следует начать автоматическое исполнение.

3.10.3 Установка конечного шага автоматического исполнения

В настройках автоматического режима выберите опцию **Auto End**.

![](_page_20_Picture_13.jpeg)

С помощью энкодера или кнопок ввода цифр выберите порядковый номер ячейки памяти на которой следует закончить автоисполнение.

3.10.4 Установка количества циклов

В настройках автоматического режима выберите опцию **Auto Cycle**.

![](_page_21_Picture_3.jpeg)

С помощью ручки энкодера или кнопок ввода цифр установите необходимое количество полных циклов автоматического исполнения.

Примечание: При установке цифры 0 циклы будут повторятся непрерывно.

3.10.5 Настройка режима работы

В настройках автоматического режима выберите опцию **Auto Mode**.

![](_page_21_Picture_8.jpeg)

С помощью ручки цифровой регулировки выберете **0 Continous** - непрерывной режим работы или **1 Step** - одношаговый режим работы.

3.10.6 Работа в режиме автоматического исполнения

Когда режим автоматического исполнения активен, на дисплее постоянно отображается символ **L**.

Запуск данного режима производится нажатием кнопки включения выхода **On/Off**.

В непрерывном режиме **0 Continous** шаги исполняются от начального к конечному по возрастанию порядковых номеров ячеек памяти. Третий параметр верхней строки дисплея показывает оставшееся время работы текущего шага.

В одношаговом режиме **1 Step** после нажатия кнопки включения выхода **On/Off** выход включается, запуская набор параметров начального шага.

ТОО Test instruments, 050060, г Алматы, ул Розыбакиева 184, тел 379-99-55, факс 379-98-93,

#### <span id="page-22-0"></span>**3.11 Режим зарядки аккумулятора**

#### 3.11.1 Режим зарядки аккумулятора

Источник имеет режим зарядки аккумулятора. Его можно использовать в качестве зарядного устройства стандартных литий ионных элементов питания напряжением 3,7V, типа BRC 18650 и подобных. Зарядка осуществляется по особому алгоритму, как показано на графике ниже, что позволяет защитить аккумулятор.

Заряд в данном случае происходит в несколько стадий:

Tricle area – стадия капельного заряда малым током, пока напряжение не достигнет значения UnderV

Constant current area – стадия заряда постоянным током, пока напряжение на достигнет Statu V

Constant Voltage area – финишный заряд при постянном напряжении пока ток не достигнет значения определнного значения I off

![](_page_22_Figure_7.jpeg)

Нажмите комбинацию кнопок **Shift** + **8** для настройки режима зарядки аккумулятора. На дисплее отобразится **Battery Status**.

![](_page_22_Picture_9.jpeg)

С помощью энкодера выберете **ON** (включить) или **OFF** (выключить) режим зарядки.

С помощью кнопок  $\Delta \, \nabla$  перемещайтесь между параметрами данного режима. С помощью энкодера и кнопок ввода цифр настройте каждый параметр, как описано ниже.

Описание параметров зарядки аккумулятора:

![](_page_23_Picture_148.jpeg)

#### <span id="page-23-0"></span>**3.12 Функция защиты**

Прибор оснащен защитой от перегрузки по напряжению, по току, по мощности и от перегрева.

Защита от перегрузки по току и напряжению может быть установлена пользователем с помощью настроек на передней панели прибора.

Защита от превышения мощности — это защита, которая реализуется, когда мощность превышает максимальную мощность самого прибора.

Защита от перегрева (OTP) автоматически отключает выход источника при возникновении аномальной температуры

ТОО Test instruments, 050060, г Алматы, ул Розыбакиева 184, тел 379-99-55, факс 379-98-93,

#### <span id="page-24-0"></span>**3.13 Описание работы с источником**

3.13.1 Режим работы при стабилизации напряжения

а) Подключите нагрузку к выходу источника

В целях безопасности подключение нагрузки к выходным терминалам следует производить при отключенном выходе источника.

б) Установите значение ограничения по току (пункт 3.4)

в) Введите значение выходного напряжения (пункт 3.3)

г) Подключите выход нажатием кнопки **On/Off**

После подключения выхода в верхней строке дисплея отображается фактическое значение параметров выходного сигнала.

д) Убедитесь, что источник питания находится в режиме стабилизации напряжения.

Символ **CV** на дисплее подтверждает, что источник работает в режиме стабилизации напряжения. Если, на дисплее отображается символ **CC**, значит сила тока превысила значение ограничения и прибор перешел в режим стабилизации тока. В этом случае следует повысить значение ограничения силы тока.

ТОО Test instruments, 050060, г Алматы, ул Розыбакиева 184, тел 379-99-55, факс 379-98-93,

# <span id="page-25-0"></span>**4. Технические характеристики прибора**

Таблица 1.

![](_page_25_Picture_298.jpeg)

Таблица 2.

![](_page_26_Picture_315.jpeg)

Примечание: Значения данной спецификации справедливо, если прибор находится во включенном состоянии более 30 минут.

ТОО Test instruments, 050060, г Алматы, ул Розыбакиева 184, тел 379-99-55, факс 379-98-93,

# **5. Обслуживание и ремонт**

#### <span id="page-27-0"></span>**Внимание!**

Сервис данного прибора производится только уполномоченным представителем компании дистрибьютора.

Приведенные ниже инструкции должны выполняться только квалифицированным персоналом. Во избежание поражения электрическим током не допускается выполнять любые другие действия по обслуживанию прибора, не описанные в настоящем руководстве, если Вы не имеете соответствующей квалификации.

1. При выходе из строя плавкого предохранителя, источник питания не будет работать. Плавкий предохранитель обычно не выходит из строя при исправном источнике питания. Попытайтесь выявить и устранить причину перегорания плавкого предохранителя, и лишь затем замените его плавким предохранителем соответствующего номинала и типа. Гнездо плавкого предохранителя расположено на тыльной панели источника.

**Перед заменой предохранителя отключите шнур питания от электросети!** Откройте крышку гнезда с помощью отвѐртки и замените предохранитель, затем

установите крышку на место.

![](_page_27_Picture_7.jpeg)

2. Если при работе в штатном режиме напряжение на выходе прибора стало меньше установленного значения, и при этом загорелся индикатор **C.C.**, это означает, что ток в нагрузке превышает установленное значение и срабатывает токовая защита. Прибор при этом автоматически отключает выходное напряжение. Проверьте нагрузку или увеличьте установленное значение ограничения тока в зависимости от ситуации.

3. При нестабильности выходного напряжения, пожалуйста, проверьте напряжение сети питания: возможно, оно ниже 198В.

#### 4. Сервис

Обслуживание и ремонт прибора в Республике Казахстан производится исключительно ТОО Test Instruments.

В случае ремонта иными предприятиями, а также в случае применения запасных частей, не рекомендованных заводом изготовителем, ТОО Test Instruments ответственности за возможные последствия не несет.

#### 5. Гарантии

На данный прибор устанавливается гарантия на соответствие характеристикам, установленным заводом изготовителем в течение одного года с момента приобретения прибора.

Данная гарантия не распространяется на приборы, имеющие следы видимых механических повреждений, а также поврежденные в результате неправильной эксплуатации (вследствие перегрузок, повышенной влажности и т.д.). В случае выхода из строя прибора по вине завода – изготовителя, ТОО Test Instruments гарантирует бесплатную замену или ремонт прибора.

#### 6.Защита от подделки

Для полной гарантии оригинальности происхождения прибора, приобретайте его только у официальных дистрибьюторов, полномочия которых подтверждены сертификатом (Приложение 1)

ТОО Test instruments, 050060, г Алматы, ул Розыбакиева 184, тел 379-99-55, факс 379-98-93,

ЖЕЛАЕМ ВАМ ПРИЯТНОЙ И ПЛОДОТВОРНОЙ РАБОТЫ !

### **С Уважением,**

![](_page_29_Picture_2.jpeg)

#### **ТОО TEST INSTRUMENTS**

Все Ваши замечания и пожелания, а также рекламации по гарантии направляйте официальному дистрибьютору компании Matrix Technology Inc по адресу:

050060 ,Республика Казахстан, г Алматы, ул Розыбакиева 184,

ТОО Test instruments

Тел (727)-379 99 55 , Факс(727)-379 98 93

Интернет : [www.ti.kz](http://www.ti.kz/) <https://pribor.kz/>Email : [zal@pribor.kz](mailto:zal@pribor.kz)

# <span id="page-30-0"></span>Приложение 1. Сертификат официального дистрибьютора

![](_page_30_Picture_1.jpeg)

**MATRIX TECHNOLOGY INC.** ADD.: 206, Building D, Huachuangda Culture and Technology Industrial Park, Haihui Road, Bao'an 49th District, Shenzhen, Guangdong, 518102, China Tel:0086 755 2836 4276; Email: sales@szmatrix.com

# **Authorization of Distributorship**

To whom it may concern,

This is to certify that TOO Test instruments has been and is appointed as the authorized distributor of MATRIX TECHNOLOGY INC.for promoting, selling and handling after-sale service of MATRIX products in territory of republic of Kazakhstan.

**Company name: TOO Test instruments** 

Add.:050060, republic of Kazakhstan, Almaty, 184 Rozybakieva street.

Phone: 007 727 379 99 55

Email: dmitriy.tin@gmail.com

Validity: Jan. 1st, 2023 to Dec. 31st, 2023

Yours faithfully,

**MATRIX TECHNOLOGY INC.** 深圳市麦创电子科技有限公司 MATRIX TECHNOLOGY INC. April Fang Authorized Signature(s)

**Authorized signature** 

Jan. 1<sup>st</sup>, 2023

ТОО Test instruments, 050060, г Алматы, ул Розыбакиева 184, тел 379-99-55, факс 379-98-93,